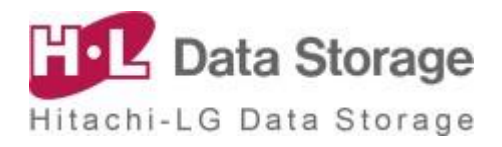

# **Portable DVD** for Android<sup>™</sup>

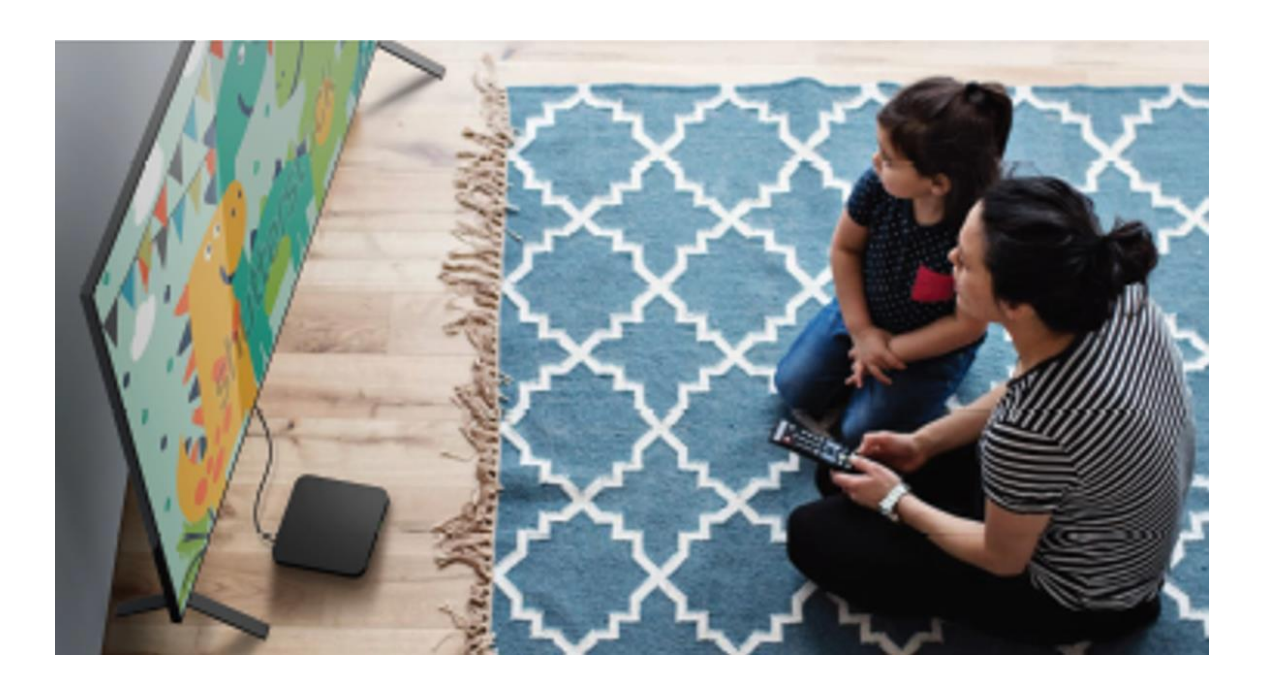

## Für TV • Set-top BOX-Benutzer Handleitung

## Inhaltsverzeichnis

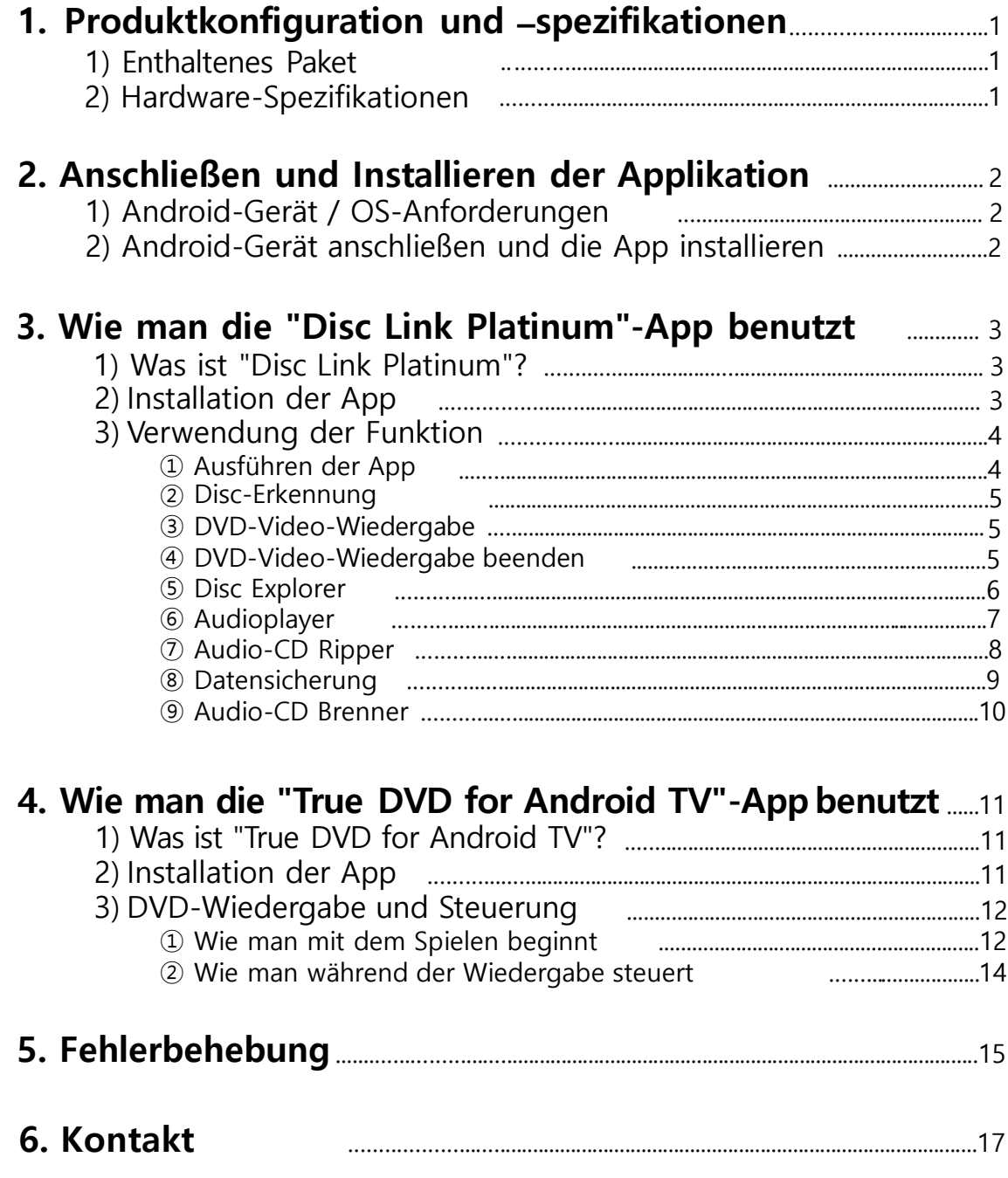

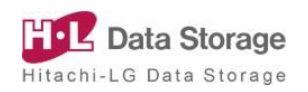

## <span id="page-2-0"></span>**1. Produktkonfiguration und -spezifikationen**

#### **1) Enthaltenes Paket**

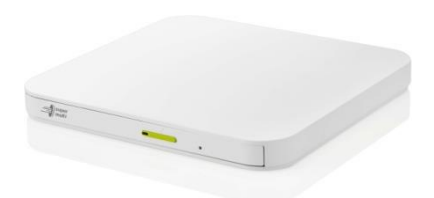

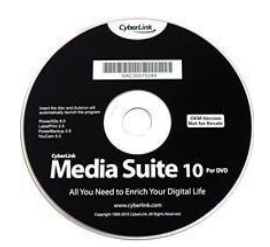

#### Portable DVD for Android **Cyberlink Media Suite for DVD**

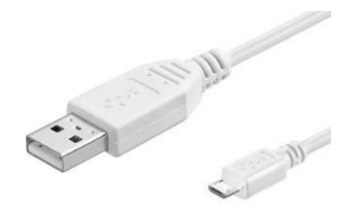

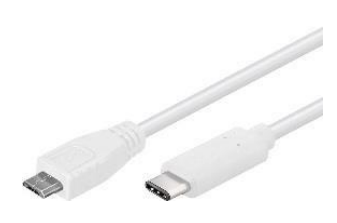

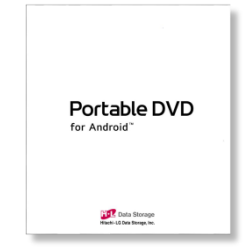

Type A USB Cable (For TV, PC)

Type C USB Cable (For Smart Device)

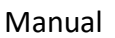

#### **2) Hardware-Spezifikationen**

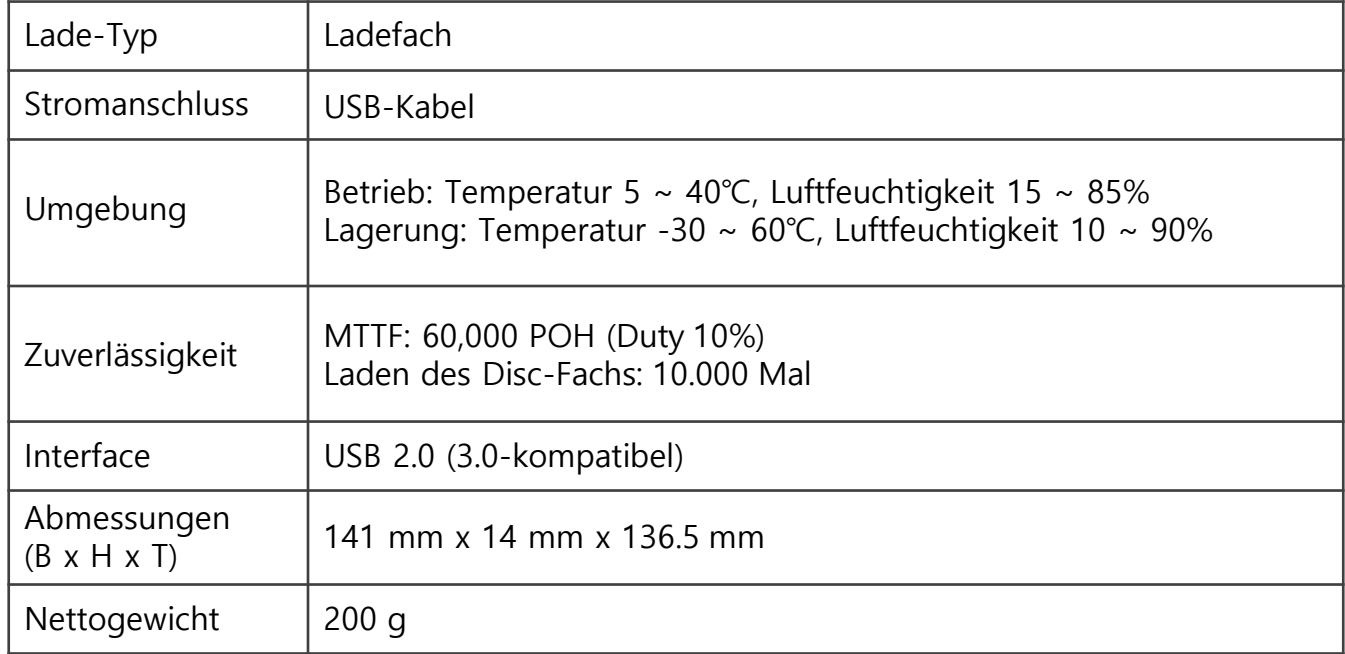

※ Diese Spezifikationen können zur Verbesserung ohne vorherige Ankündigung geändert werden.

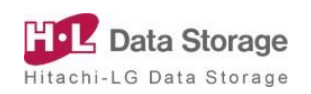

## <span id="page-3-0"></span>**2. Anschließen und Installieren der Applikation**

#### **1) Android-Gerät / OS-Anforderungen**

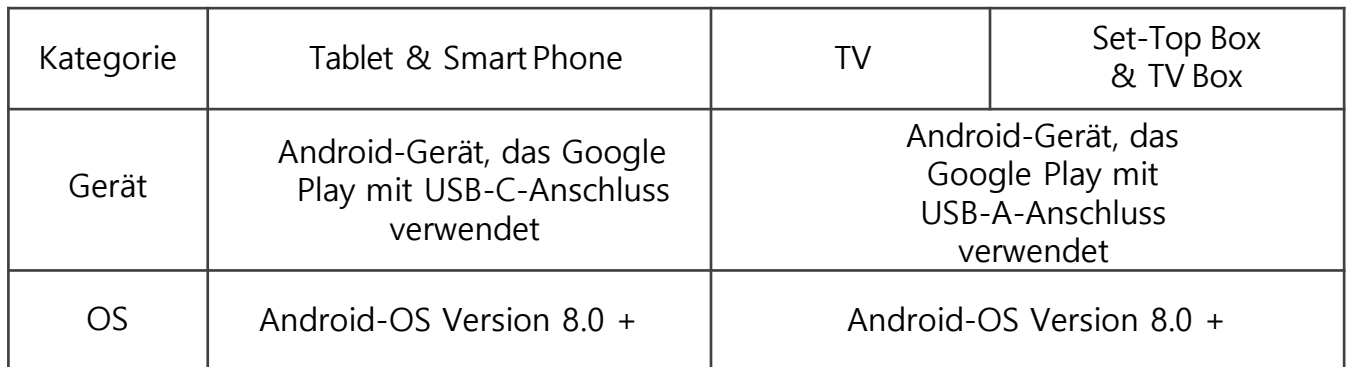

#### **2) Android-Gerät anschließen und die App installieren**

#### **Android TV (Set-Top Box, TV Box)**

• Gehen Sie zum TV-Startmenü und wählen Sie 'Google Play Store' in der TV-App.

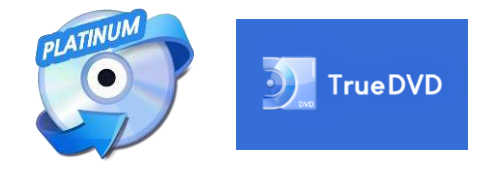

- Suchen Sie 'Disclink Platinum' oder 'True DVD for Android TV' im 'Google Play Store' mittels Fernbedienung oder Spracherkennung und installieren Sie die App.
- Schließen Sie das Laufwerk und das TV-Gerät mit einem USB-Kabel vom Typ A an.
	- ① Verbindung mit dem Android-TV herstellen ② Conexión a la Android TV BOX(STB)

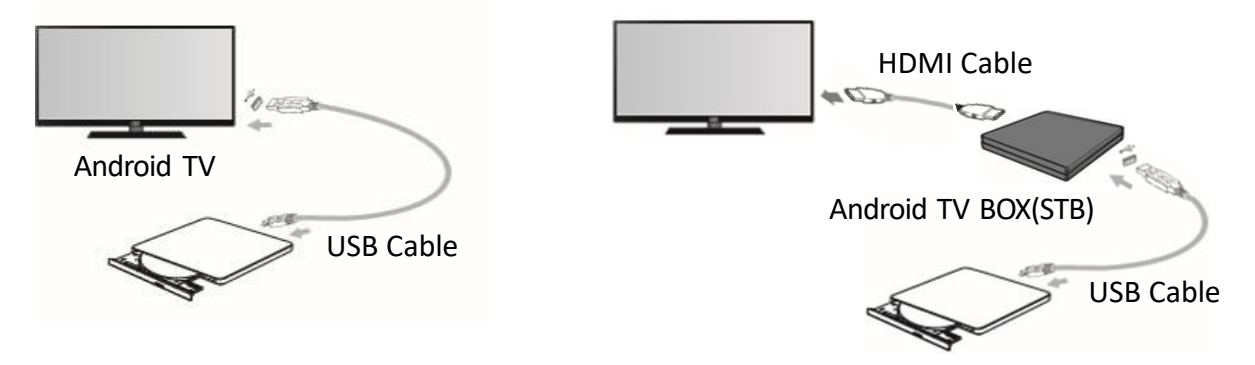

- ※ Der Nutzer muss über ein 'Google Play Store'-Account für den Erstzugang verfügen.
- ※ Schließen Sie das USB-Kabel direkt an den USB-Anschluss von Android TV oder Android TV BOX(STB) an. Der Anschluss über einen USB-Hub kann zu einer niedrigen Stromversorgung und Fehlfunktion des Laufwerks führen.

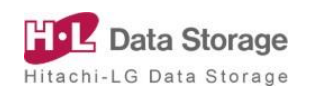

#### <span id="page-4-0"></span>**1) Was ist "Disc Link Platinum"?**

- ① "Disc Link Platinum" ist die App, die auf [Android TV / TV BOX(STB) / Projekt kann, um CD-/ DVD-Dateien abzuspielen oder zu kopieren, Audiodateien abzuspielen, Audio-CDs zu rippen, Daten zu sichern, Audio-CDs zu brennen. or] (im Folgenden als "Android-Fernseher" bezeichnet) installiert werden
- ② Um die CD/DVD-Funktion der "Disc Link Platinum" App nutzen zu können, muss ein kompatibles DVD-Laufwerk an den Android-Fernseher angeschlossen sein.

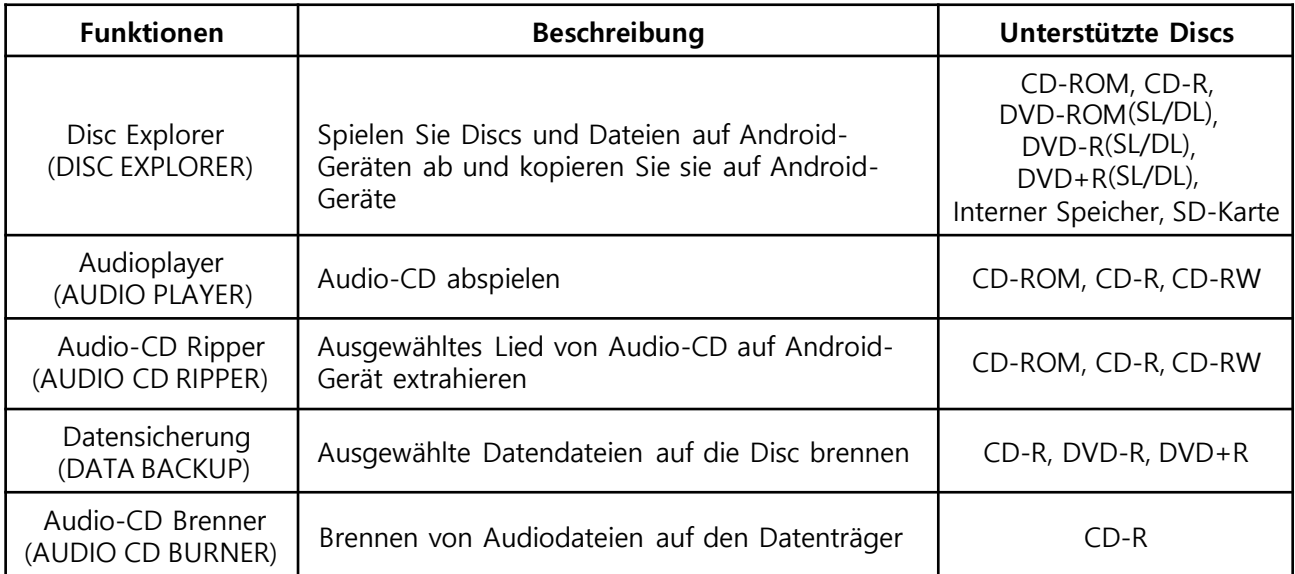

#### **2) Installation der App**

Laden Sie die kostenlose App " Disc Link Platinum" vom 'Google Play Store' herunter.

- ① Gehen Sie auf den Startbildschirm Ihres Android-Fernseher.
- ② Starten Sie die App 'Google Play Store'.
- ③ Suchen Sie den 'Disc Link Platinum' auf 'Google Play Store ' und installieren Sie die App.

① TV Startseite

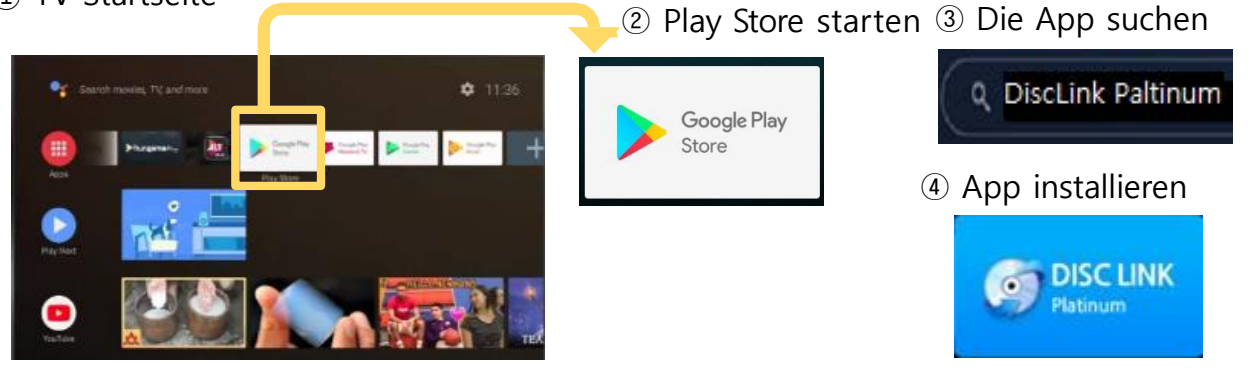

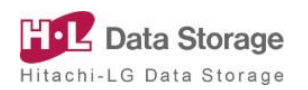

#### <span id="page-5-0"></span>**3) Verwendung der Funktion**

#### **Ausführen der App**

- ① Schließen Sie das DVD-Laufwerk und Ihr Android-Fernseher mit dem im Lieferumfang enthaltenen USB-Kabel an.
- ② Wählen Sie im Dialogfeld zur Auswahl der Ausführung "Disc Link Pl atinum" oder wählen Sie die installierte "Disc Link Platinum" aus der Liste der Anwendungen auf dem Startbildschirm des Fernsehers aus.

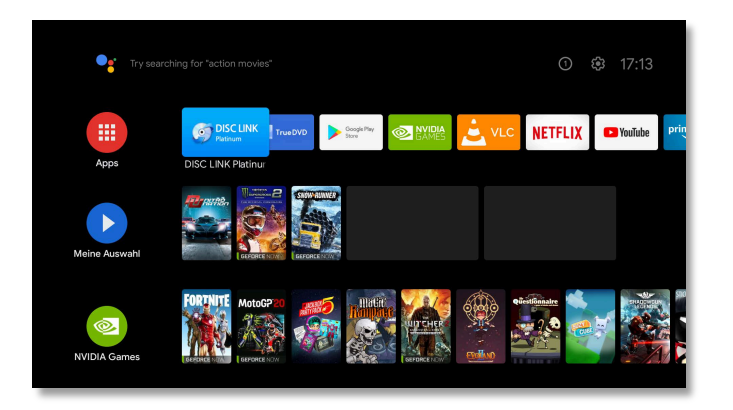

③ Wenn Sie die App starten, erscheint "Disc Explorer" auf dem ersten Bildschirm.

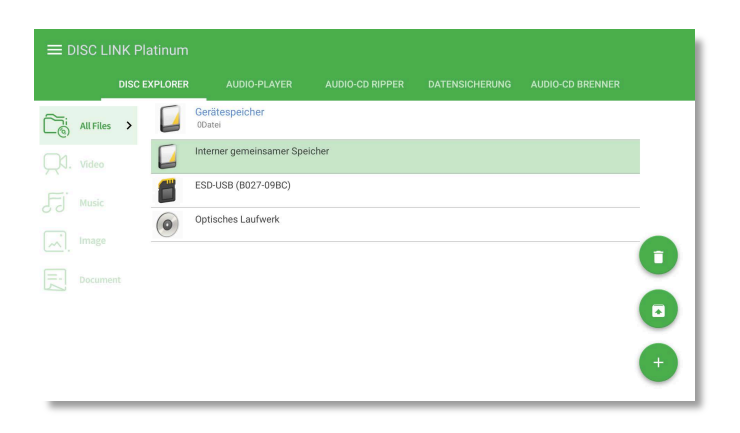

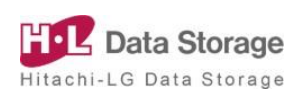

#### <span id="page-6-0"></span>**Disc-Erkennung**

Wenn Sie Ihre CD / DVD in das angeschlossene DVD-Laufwerk einlegen, Die für den Datenträger erforderlichen Hauptfunktionen werden nach dem "Erkennungs"-Prozess automatisch ausgeführt.

- Datenscheibe : Disc Explorer
- DVD-Video : DVD Player (True DVD for Android TV)
- Audio-CD : Audio-CD spielen
- Leere Disc : Datensicherung (CD-R, DVD±R-Rohling)

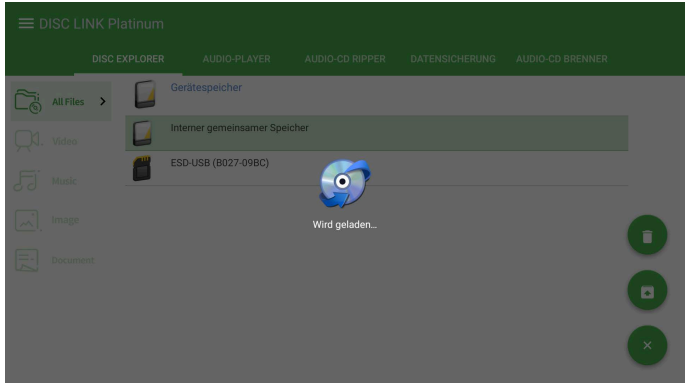

#### **DVD-Video-Wiedergabe**

- ① Legen Sie die DVD Video im laufenden Betrieb in das DVD-Laufwerk ein.
- ② Wenn sie als DVD-Video-Disc bestätigt wird, startet der DVD-Video -Player (True DVD for Android TV) automatisch.

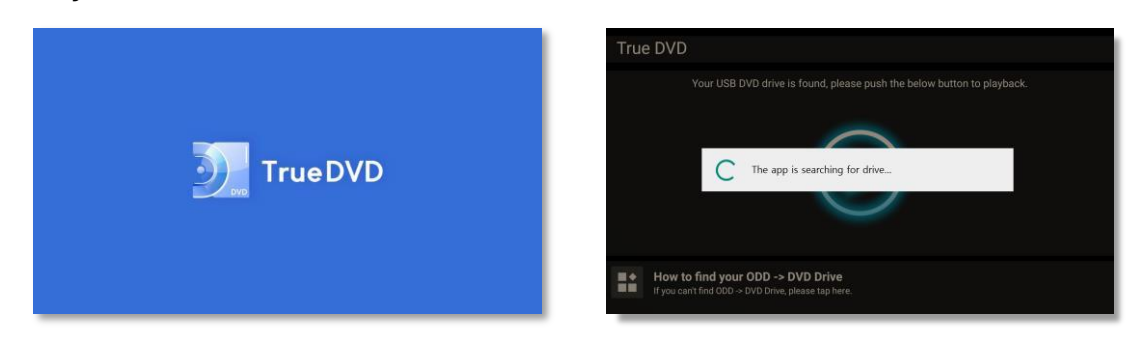

- **DVD-Video-Wiedergabe beenden**
	- ① Um den Vorgang zu beenden, während Sie eine DVD-Video anshen , klicken Sie zweimal hintereinander auf die Schaltfläche "Zurück" auf Ider Fernbedienung.
	- ② DVD-Video-Player (True DVD for Android TV) wird beendet und kehrt zum Disc-Link zurück.

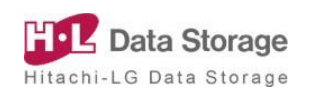

#### <span id="page-7-0"></span>**Disc Explorer**

Spielen Sie Disc-Dateien ab und kopieren, löschen usw. auf dem Android-Fernseher.

- Gerätespeicher : Interner Speicher für Android-Fernseher
- Externe Speicher : USB-Speicher, externe Festplatte usw.
- Optisches Laufwerk : CD, DVD-Datenträger

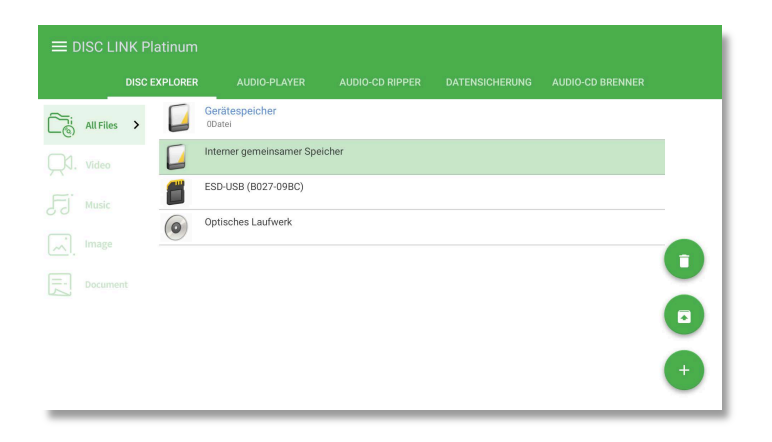

#### **Gerätespeicher / Externe Speicher / Optisches Laufwerk**

Stellt die auf jedem Gerät aufgezeichneten Daten dar, die ausgeführt (geöffnet), kopiert und gelöscht werden können.

※ Aufgrund der eingeschränkten Funktion des Android-Fernseher kann es nur in den internen Speicher des Fernsehers kopiert werden.

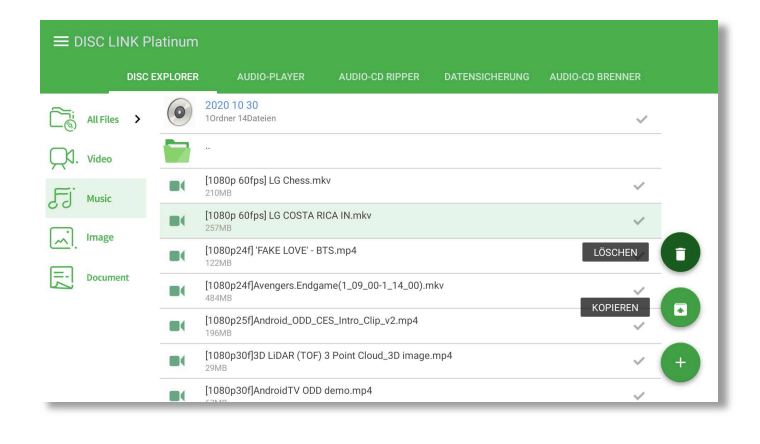

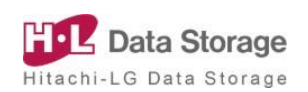

## <span id="page-8-0"></span>**3. Wie man die "Disc Link Platinum"-App benutzt**

#### **Audioplayer (Audio Player)**

Spielen Sie Audio-CDs über das Android-Fernseher ab und stellen Sie verschiedene Wiedergabe-Bildschirme für die Benutzerfreundlichkeit zur Verfügung.

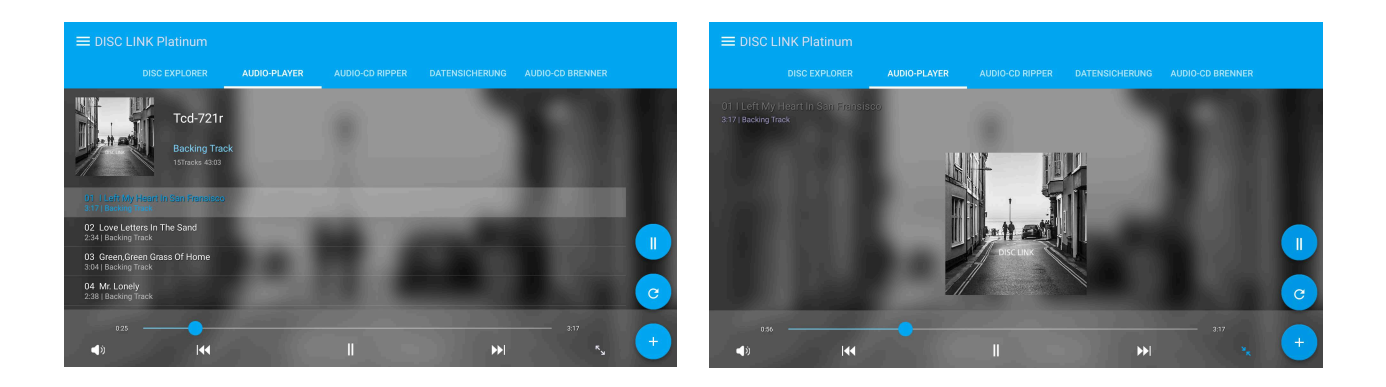

#### **Gracenote**

Unterstützung der Anzeige von Albumcover-, Titel- und Titelinformationen über Gracenote.

(Netzwerkverbindung erforderlich)

※ Gracenote startet sofort nach der Erkennung der Audio-CD, und die In formationen werden mit dem Wiedergabebildschirm angezeigt.

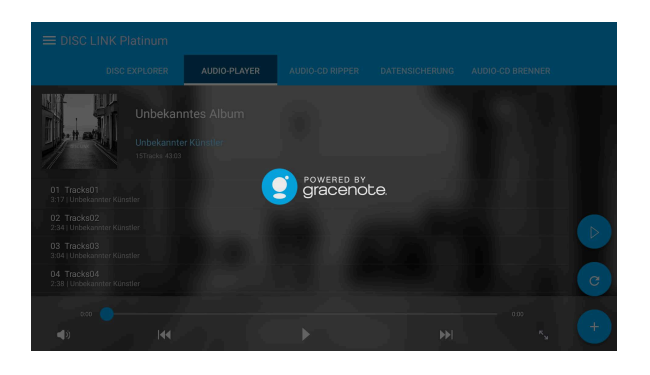

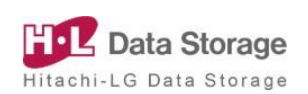

#### <span id="page-9-0"></span>**Audio-CD Ripper**

Extrahieren Sie den Track der gewünschten Audio-CD auf das Android-Fernseher

※ Der Standard-Extraktionspfad wird im Ordner / Disclink des internen Speichers als ein Ordner mit dem Namen des Titels gespeichert.

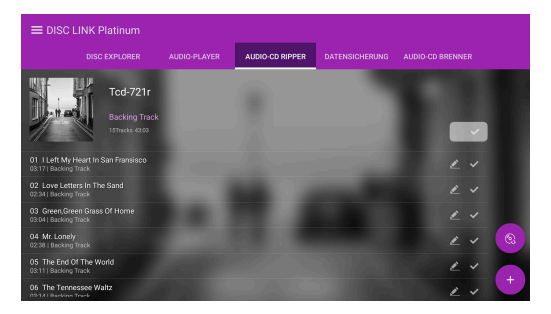

※ Audio-CD-Ripper-Funktion

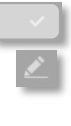

- : Alle Audiotracks auswählen
- : Ausgewählte Tracks während der Extraktion umbenennen
- : Wählen Sie den Audiotrack
- ※ Audio-CD-Ripping-Format

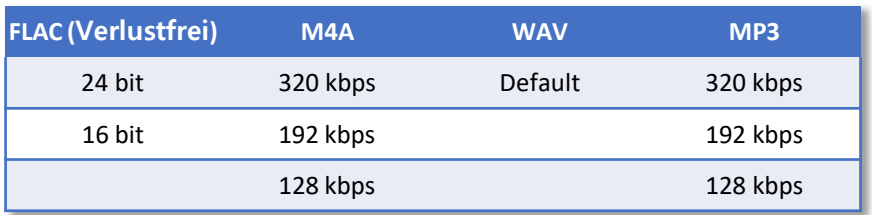

※ Audio-CD-Ripping-Prozess

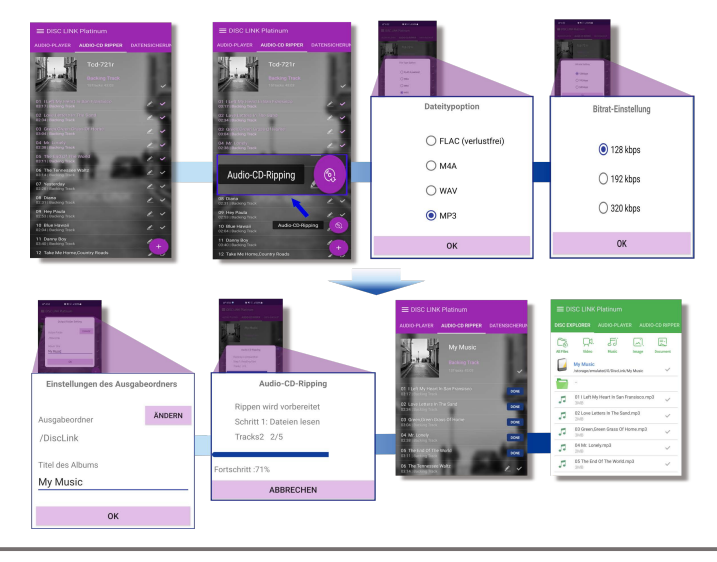

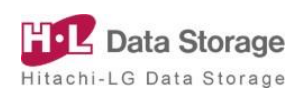

#### <span id="page-10-0"></span>**Datensicherung (Data Backup)**

Aufzeichnen (Speichern) von Android-Fernseher-Daten auf die Festplatte und Speichern interner Speicher, externer Speicherdateien auf die beschreibbare CD oder DVD.

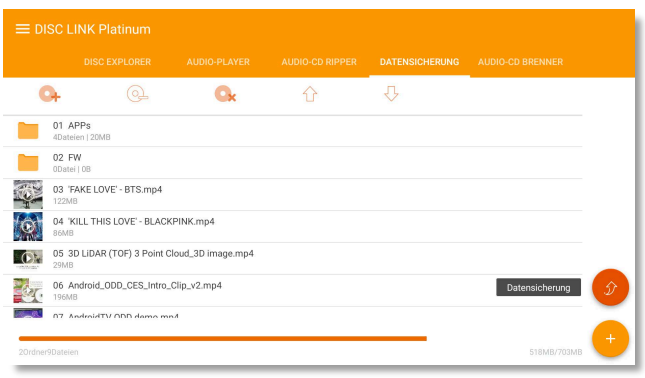

※ Schaltfläche Datensicherung

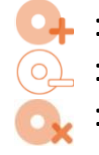

- **· Dateien hinzufügen**
- **indel**: Datei zur Aufzeichnung löschen
	- : Alle aufzuzeichnenden Dateien löschen
- ※ Beschreibbares Disc-Format: CD-R, DVD-R, DVD+R
- ※ Prozess der Datensicherung
	- ① Legen Sie eine beschreibbare Disk in das DVD-Laufwerk ein (Gehen Sie automatisch zu "Datensicherung")
	- ② Klicken Sie auf die Schaltfläche "Dateien hinzufügen" und wählen Sie einen Ordner oder eine Datei zur Sicherung
	- ③ Starten Sie die Sicherung mit der Schaltfläche "Datensicherung"
	- ④ Benennen Sie die Sicherungsdisc um (falls erforderlich)
	- ⑤ Schließen Sie die Datensicherung ab

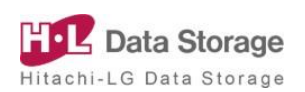

## <span id="page-11-0"></span>**3. Wie man die "Disc Link Platinum"-App benutzt**

#### **Audio-CD Brenner (Audio CD Burner)**

Nach dem Brennen der Audiodatei auf Disk können Sie Audio-CDs erstellen. Die fertige Audio-CD kann auf Heim- oder Auto-CD-Playern abgespielt wer den.

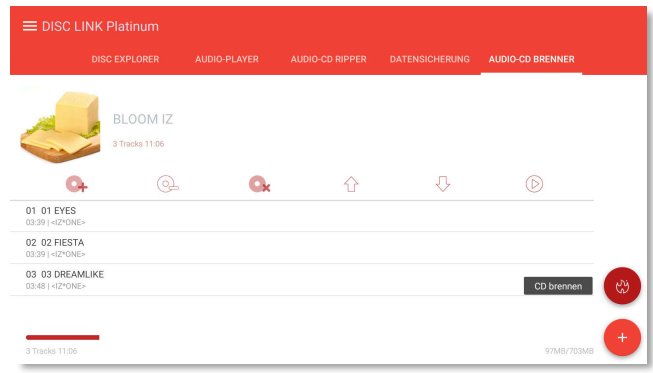

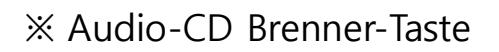

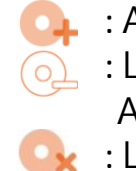

- **· ·** · Audiotrack hinzufügen
- $\overline{a}$ : Löschen des aufzunehmenden Audiotracks
- **Bige: Löschen Sie alle aufzunehmenden** Audiotracks
- ※ Format für beschreibbare Discs: CD-R
- ※ Beschreibbares Audio-Dateiformat: FLAC, MP3, M4A, WAV, OGG, AAC
- ※ Audio-CD-Brennvorgang
	- ① Legen Sie eine beschreibbare CD-R in Ihr DVD-Laufwerk ein und gehen Sie zu "Audio-CD Brenner"
	- ② Klicken Sie auf die quadratische Schaltfläche "+" und wählen Sie den Albumtitel und das Albumbild (Das Bild erscheint bei der Wiedergabe der CD auf dem Gerät, auf dem Sie sie mit D isc Link aufgenommen haben)
	- ③ Klicken Sie auf die Schaltfläche "Audiospur hinzufügen" und wählen Sie die aufzunehmende Audiodatei
	- ④ Starten Sie die CD-Aufnahme mit der Schaltfläche "CD brennen"
	- ⑤ Brennen von Audio-CD abgeschlossen

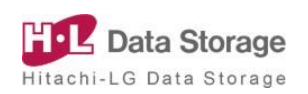

### <span id="page-12-0"></span>**4. Wie man die "True DVD for Android TV"-App benutzt**

#### **1) Was ist "True DVD for Android TV"?**

- ① "True DVD for Android TV" ist die App zum Abspielen von DVD-Video auf [Android TV, Android TV BOX(STB), Android Projector] (im Folgenden als "Android-Fernseher" bezeichnet).
- ② Schließen Sie das DVD-Laufwerk, das die App "True DVD for Android TV" unterstützt, an Ihr Android-Fernseher an, um DVD abzuspielen.
- ③ Blu-ray-Discs können nicht abgespielt werden.

#### **2) Installation der App**

Laden Sie die kostenlose App "True DVD for Android TV" aus dem 'Google Play Store' herunter.

- ① Gehen Sie zum Startbildschirm Ihres Android-Fernsehers.
- ② Starten Sie die App 'Google Play Store'.
- ③ Suchen Sie die 'True DVD for Android TV' im 'Google Play Store' und installieren Sie die App.

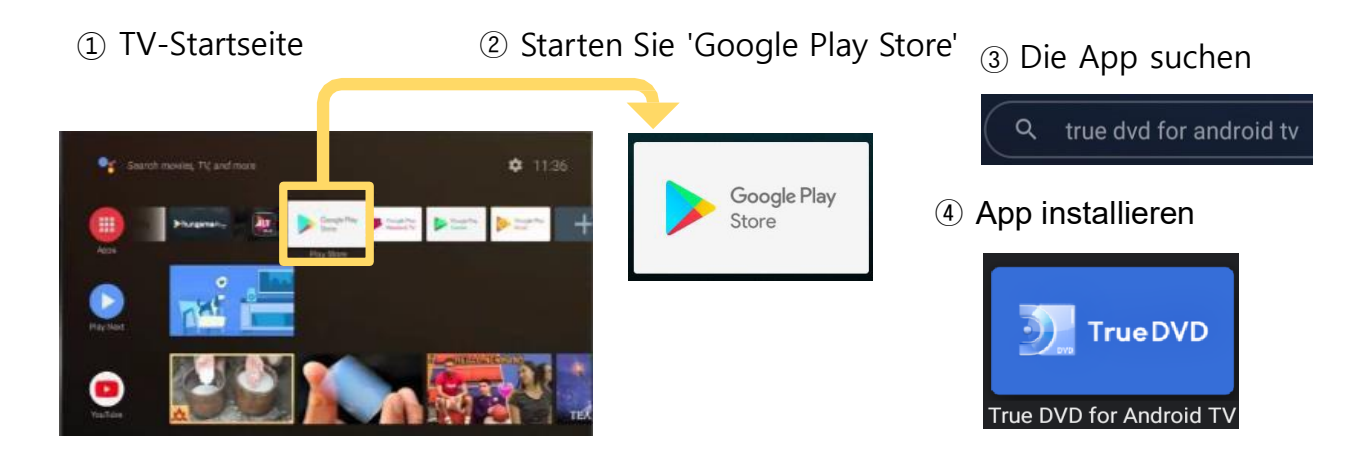

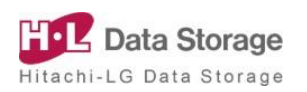

#### <span id="page-13-0"></span>**3) DVD-Wiedergabe und Steuerung**

#### **Wie man mit dem Spielen beginnt**

- ① Schließen Sie das DVD-Laufwerk und Ihr Android-Fernseher mit dem im Lieferumfang enthaltenen USB-Kabel an.
- ② Legen Sie eine DVD-Video-Disc in das DVD-Laufwerk ein.
- ③ Wählen und starten Sie "True DVD for Android TV" aus der Liste der Anwendungen auf dem Startbildschirm Ihres Android-Fernseher, um die DVD-Wiedergabe zu starten.

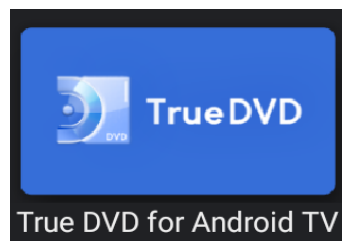

#### **Referenz.**

※ Wenn untenstehende Meldung erscheint, wählen Sie "OK".

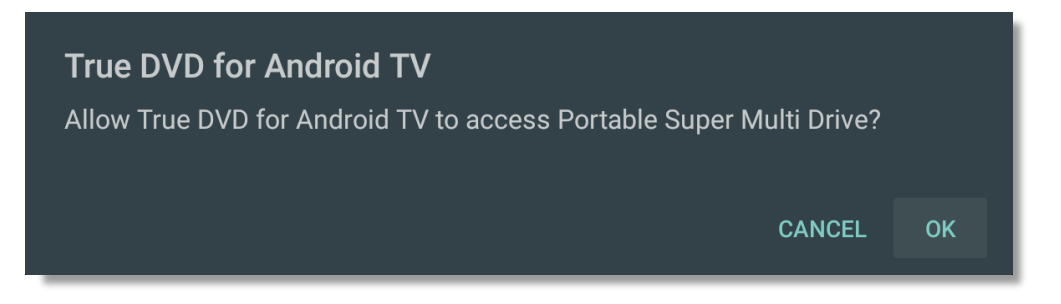

※ Wenn die Wiedergabe nicht startet, wählen Sie mit der Fernbedienung auf
 dem Bildschirm und drücken Sie die [OK]Taste auf der Fernbedienung.

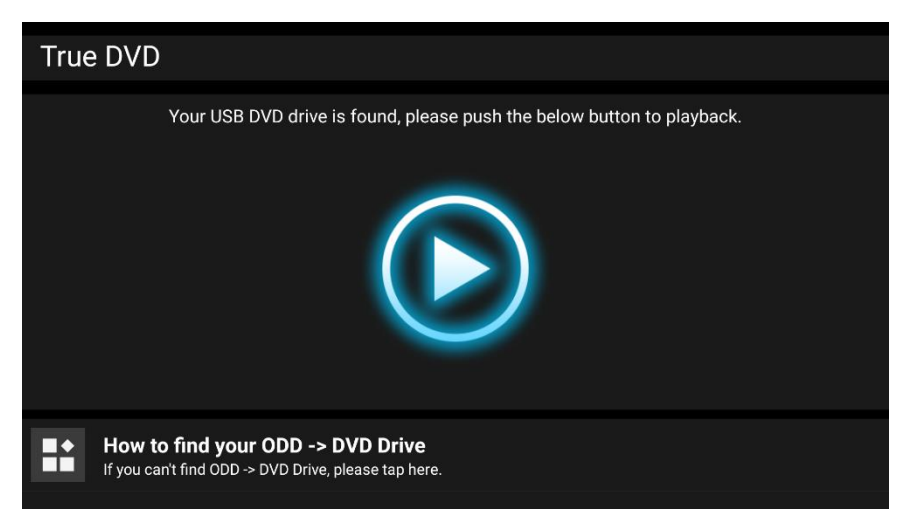

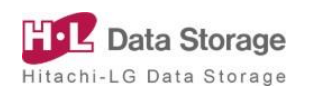

## **4. Wie man die "True DVD for Android TV"-App benutzt**

- ※ Um die Wiedergabe zu beenden, drücken Sie zweimal die [Zurück]- Taste auf der Fernbedienung, um zum Hauptbildschirm der App zurückzukehren.
- ※ Beenden Sie die Wiedergabe vor dem Auswerfen der Disc. Wenn die Disc vor dem Beenden der Wiedergabe ausgeworfen wird, kann das Video auch nach dem Auswerfen noch einige Sekunden lang abgespielt werden.
- ※ Um eine DVD abzuspielen, muss der Regionalcode der DVD-Disc mit dem Regionalcode des DVD-Laufwerks übereinstimmen. Wenn die Regionalcodes der DVD-Disk und des Laufwerks nicht übereinstimmen, erscheint ein Dialog zum Ändern des Co des des Laufwerks.

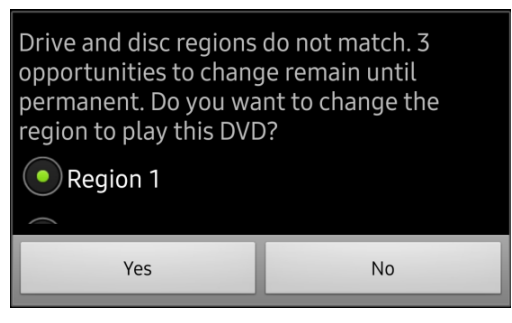

- Die maximale Anzahl von Regionalcode-Änderungen ist auf 5 Mal beschränkt. Nach der 5. Änderung können Sie den Regionalcode nicht mehr ändern. Den Regionalcode finden Sie auf der [DVD-Regionalcode](#page-17-1) unten auf dieser Seite.
- Wenn der DVD-Regionalcode nicht übereinstimmt, kann die DVD nicht abgespielt werden.
- Wenn der Regionalcode bis zu 5 Mal geändert wurde, wird er mit dem Regional code fixiert, der zum letzten Mal geändert wurde. Und er kann nicht wiederhergestellt werden.

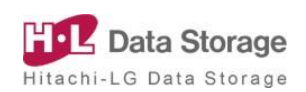

#### <span id="page-15-0"></span>**Wie man während der Wiedergabe steuert**

Um während der Wiedergabe eine Pause, einen Rücklauf, einen Schnellvor lauf usw. zu machen, drücken Sie einmal die [OK]-Taste, um den Kontrollbildschirm unten aufzurufen, und wählen Sie das zu kontrollierende Symbol aus. Der Kontrollbildschirm verschwindet innerhalb weniger Sekunden, wenn nichts ausgewählt ist.

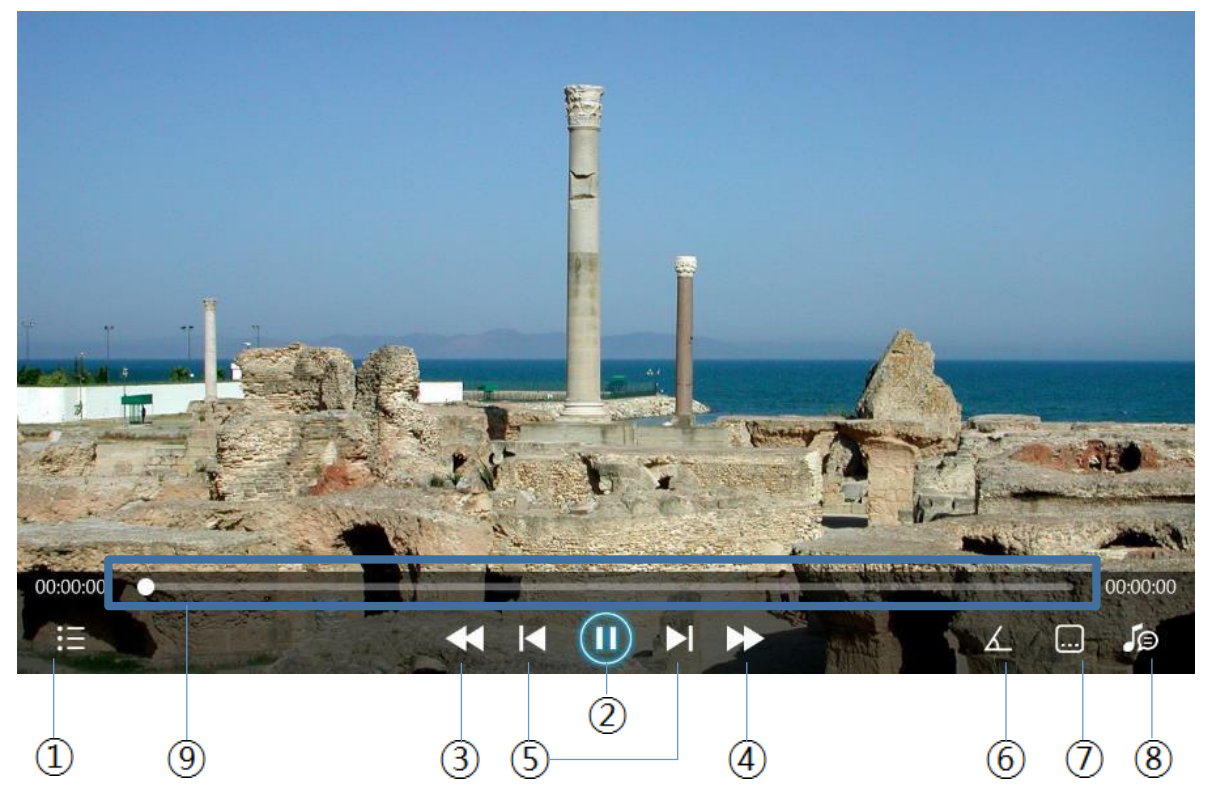

※ Es werden nur Symbole für Funktionen angezeigt, die von der DVD -Video-Disc unterstützt werden.

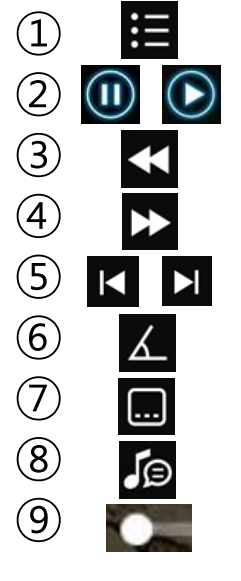

- : Zum DVD-Menü wechseln
- : Pause/Wiedergabe
- : 10 Sekunden zurückspulen
- : 60 Sekunden vorspulen
- : Zum vorherigen / nächsten Kapitel gehen
- : DVD-Winkelauswahl
- : Auswahl der DVD-Untertitel
- : Auswahl der DVD-Stimme
- : Stellen Sie die Wiedergabeposition mit der Taste [Links / Rechts] auf der Fernbedienung ein

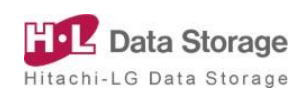

## <span id="page-16-0"></span>**5. Fehlerbehebung**

### **Empfohlene neueste Software-Updates**

- Bitte aktualisieren Sie das Betriebssystem und die Anwendung Ihres Android-Geräts (TV/TV BOX (STB)) auf die neueste Version, um dieses Produkt ohne Aufwand nutzen zu können.
- Abhängig von der Installationsumgebung und der Hardwareleis tung Ihres Android-Geräts kann die Funktionalität dieses Produ kts nicht gut funktionieren.

#### **Wenn Ihre DVD nicht abgespielt werden kann**

- Wenn das Video nicht abgespielt wird, versuchen Sie, die Disc erneut auszuwerfen und einzulegen.
- Schalten Sie die App aus und starten Sie sie neu.

#### **Wenn die App nicht reagiert**

• Wenn die App nicht reagiert, schalten Sie die App manuell aus und starten Sie sie neu.

(Auf dem Startbildschirm - Gehen Sie zu "Einstellung" (Zahnradsy mbol) - "App" - Wählen Sie "True DVD for Android TV" oder "Disc Link Platinum" - Wählen Sie "Stop erzwingen")

#### **Um die App-Version zu überprüfen**

• Auf dem Startbildschirm - Gehen Sie zu "Einstellung" (Zahnradsymbol ) - "App" - Wählen Sie "True DVD for Android TV" oder "Disc Link Platinu m" - Sie können die App-Version überprüfen.

#### **Um zu verhindern, dass die Anwendung beim Anschließen des DVD-Laufwerks au tomatisch gestartet wird?**

• Auf dem Startbildschirm - Gehen Sie zu "Einstellung" (Zahnrad-Symb ol)- "App"- Wählen Sie "True DVD for Android TV" oder "Disc Link Platinu m" - Wählen Sie "Standardeinstellungen löschen" - die Anwendung w ird nicht automatisch gestartet.

#### **Wenn Videodateien auf einer Datendisc nicht gespielt werden können**

- Wenn Sie einen Film auf UHD (4K)-Ebene auf einer CD-Disc aufnehmen und wiedergeben, kann eine Überschreitung der Bitrate zu Verzögerung en oder Stopps bei der Wiedergabe führen.
- In diesem Fall wird empfohlen, sie nur für Datensicherungszwecke zu ver wenden.

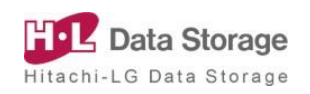

## <span id="page-17-1"></span><span id="page-17-0"></span>**5. Fehlerbehebung**

- **Wenn der Videoübergang während der Wiedergabe von DVD-Video verzögert wird**
	- Bitte haben Sie Verständnis dafür, dass es während des Kapiteloder Menüübergangs bei der Wiedergabe einer DVD-Video-Dis c aufgrund des Suchvorgangs zu einer leichten Verzögerung ko mmen kann.

#### **Welchen Codec unterstützt Disc Link Platinum?**

- Disc Link verwendet einen externen Player/Codec für die Wiedergabekompatibilität.
- 1) DVD-Video, Audio-CD : Abspielen mit in Disc Link eingebettetem Player/Codec
- 2) Allgemeine Video-/Musikdateien: Abspielen mit externen Apps wie VLC-Player un d MX-Player
- Dalls ein Problem auftritt, das den Codec nicht unterstützt, wählen Sie einen anderen Player zum Abspielen

#### **Was ist der Regionalcode für DVD-Video?**

- Dies ist der Code, der von jeder Region der Welt, in der DVD-Video verkauft und verwendet wird, angegeben wird.
- Ändern Sie bei der Wiedergabe von DVD-Video den Regionalcode über Di sc Link/True DVD for Android TV. Wenn der auf den Regionalcode bezoge ne Bild-schirm nicht erscheint, besteht keine Notwendigkeit, ihn zu ändern.

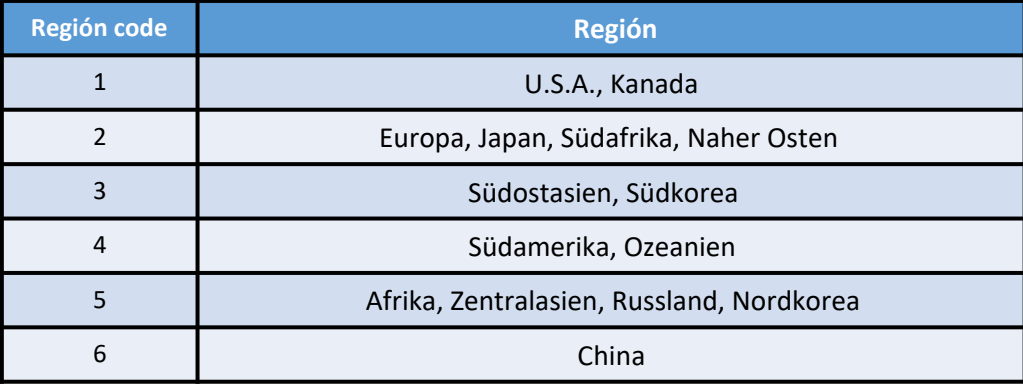

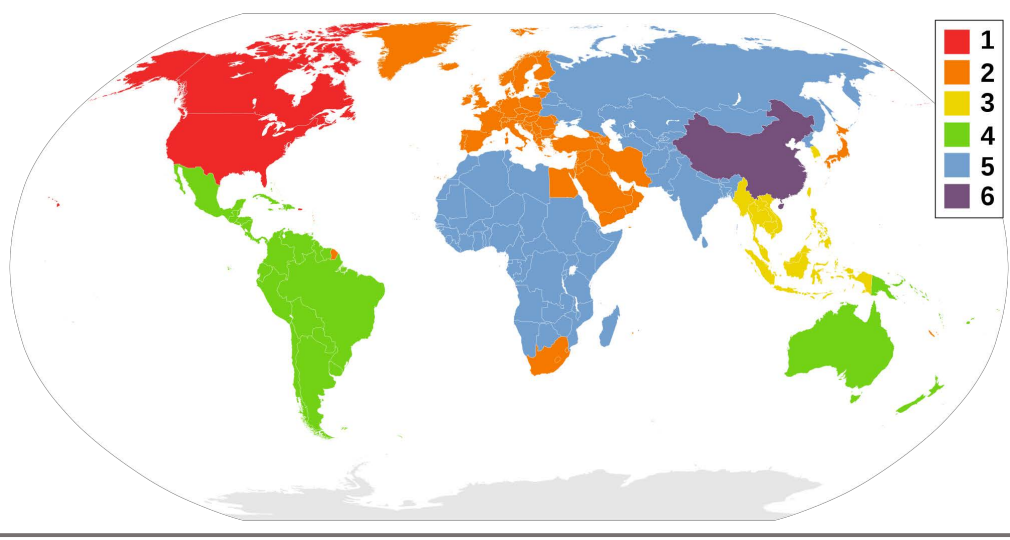

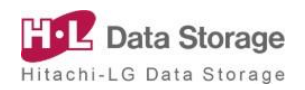

## **6. Kontakt**

#### **Um Produktanfragen und -vorschläge zu registrieren**

- e-mail : disclink@hlds.co.kr
- Für eine schnellere Unterstützung fügen Sie bitte die folgenden Infor mationen bei.
- Produktname des DVD-Laufwerks, Produktname und Version des An droid-Geräts
- Detaillierte Fehlerbeschreibung (Genauer Inhalt der Fehlermeldung)
- Situation, in der das Problem aufgetreten ist

**Copyright © 2020 Ver.1.0**

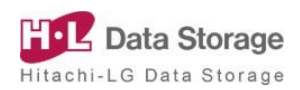